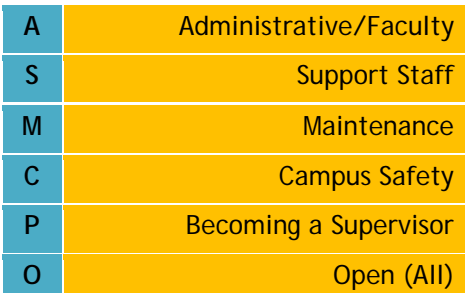

## Harrisburg Campus June, 2012

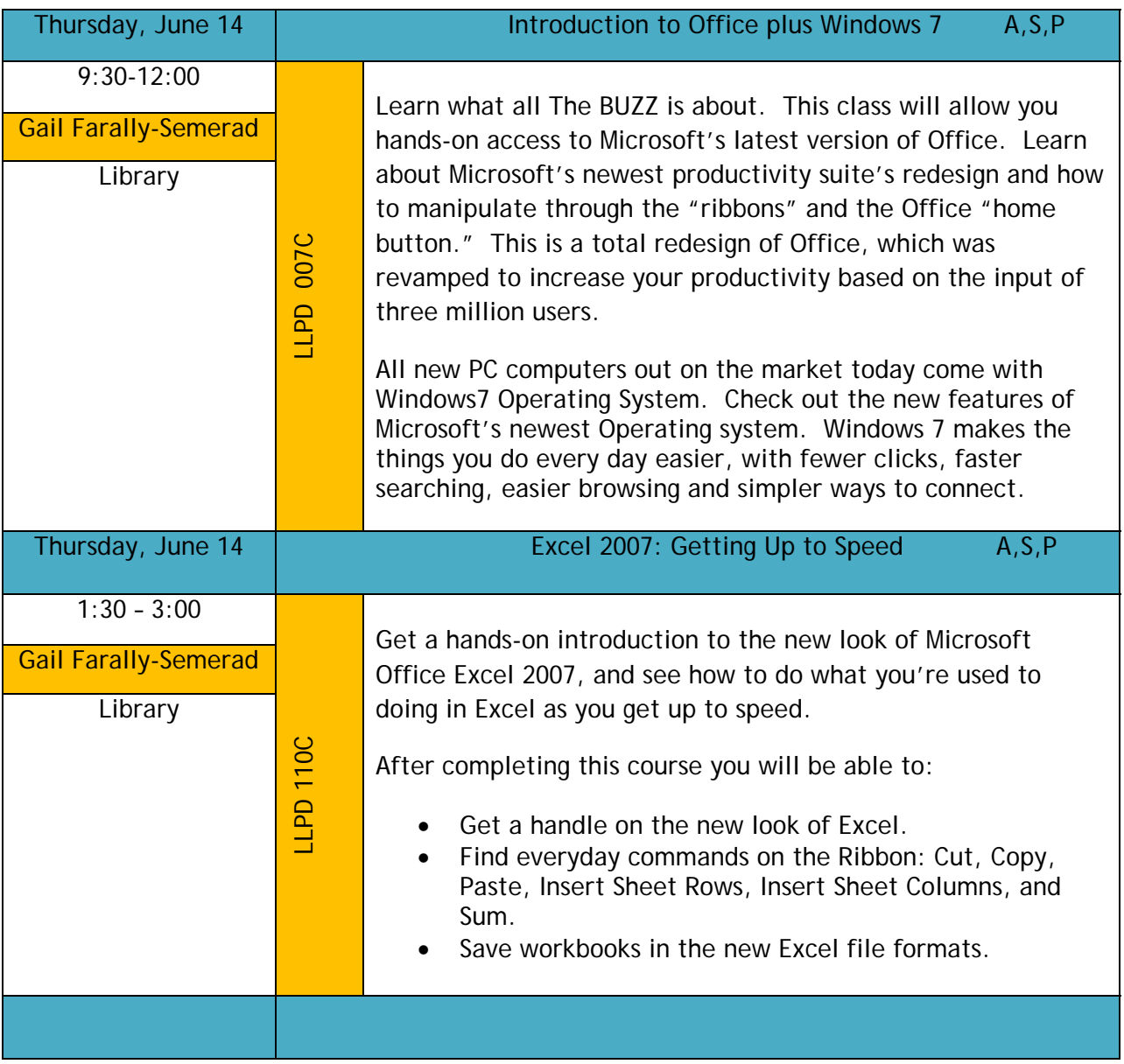

## **Register On-Line For LLPD**

Faculty and Staff are invited to register online for the Lifelong Learning and Professional Development Workshops. In response to your feedback, we have simplified the online registration workflow. Please review the workshops being offered this semester, discuss them with your

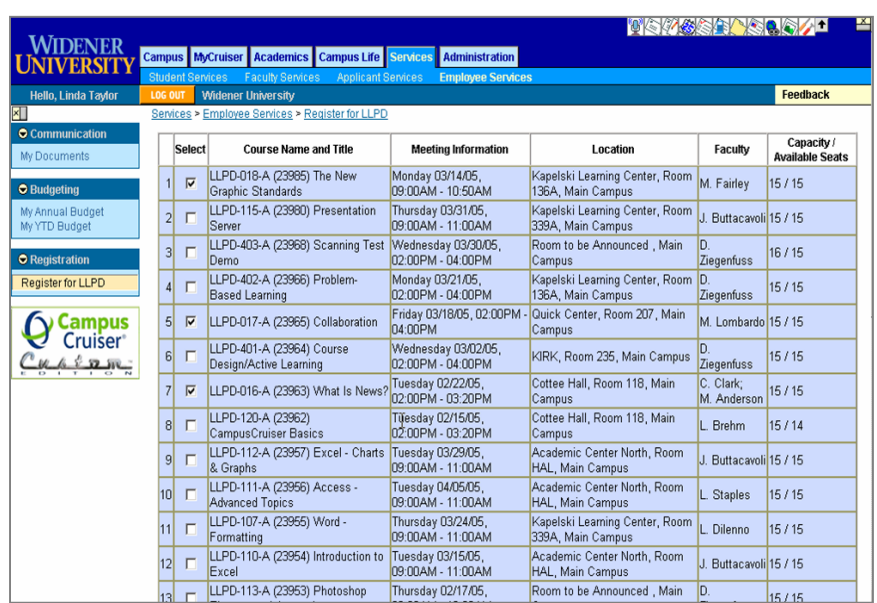

supervisor, and then log on to CampusCruiser and register!Click on the **WebAdvisor**  tab.

- Click on the **Employee Services** sub-tab.
- Click on the **Register for LLPD** menu option on the left-hand side of the screen.
- Select the course(s) you wish to register for by clicking on the check box next to your selection(s).
- Scroll to the bottom of this screen and click the **Submit** button.
- You will be presented with a confirmation screen showing the course(s) you have selected and your email address. To complete your registration click
	- Submit
	- Confirm
	- $\bullet$  OK
- **When you receive** your email confirmation we recommend you forward a copy to your supervisor.

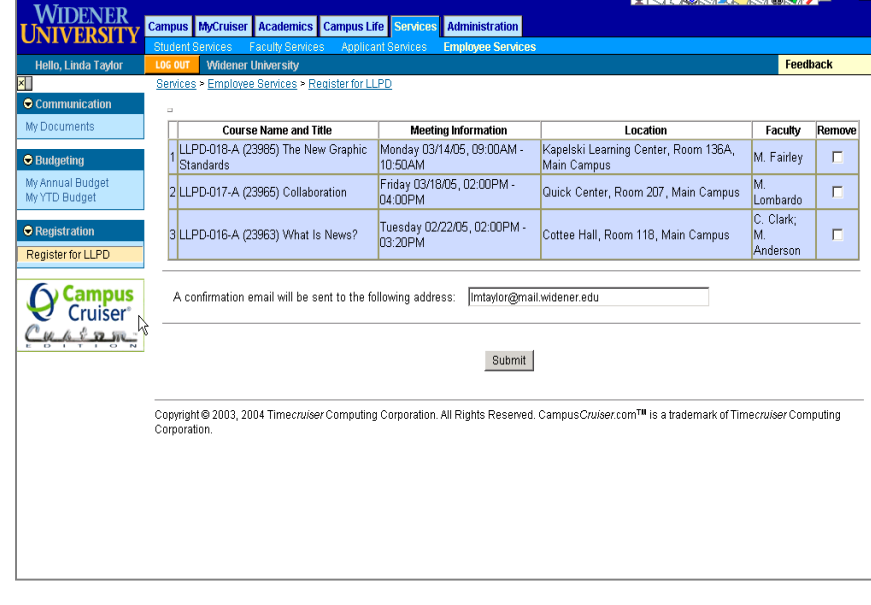

**BRAGSBASOLA**TE